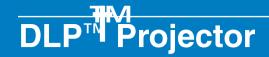

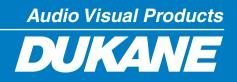

# USER'S GUIDE Model 8759

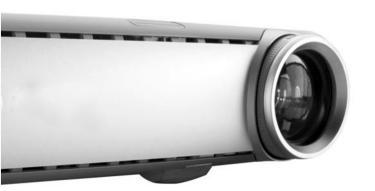

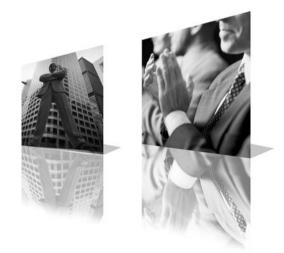

Download from Www.Somanuals.com. All Manuals Search And Download.

#### Canada

This Class A digital apparatus complies with Canadian ICES-003. Cet appareil numérique de la classe A est conforme à la norme NMB-003 du Canada.

#### Agency Approvals

UL, CUL, TUV, GOST Other specific Country Approvals may apply, please see product certification label. This user's guide applies to models 8759

Dukane reserves the right to alter product offerings and specifications at any time.

#### Trademarks

Microsoft, PowerPoint, Word, Excel and Windows are trademarks or registered trademarks of Microsoft Corporation. Adobe and Acrobat are trademarks or registered trademarks of Adobe Systems Incorporated.

#### FCC Warning

This equipment has been tested and found to comply with the limits for a Class A digital device, pursuant to part 15 of the FCC Rules. These limits are designed to provide reasonable protection against harmful interference when the equipment is operated in a commercial environment. This equipment generates, uses, and can radiate radio frequency energy and, if not installed and used in accordance with the instruction manual, may cause harmful interference to radio communications. Operation of this equipment in a residential area is likely to cause harmful interference in which case the user will be required to correct the interference at his own expense.

#### EN 55022 Warning

This is a Class A product. In a domestic environment it may cause radio interference, in which case the user may be required to take adequate measures. The typical use is in a conference room, meeting room or auditorium.

#### **Table of Contents**

| Introduction  |                                          | 5  |
|---------------|------------------------------------------|----|
| Connecting a  | a computer                               | 7  |
| 0             | Required computer connections            | 7  |
| Displaying a  | computer image                           | 9  |
|               | First-time projector use with Windows 98 | 10 |
|               | Adjusting the image                      | 12 |
| Connecting a  | a video device                           | 13 |
| Displaying a  | video image                              | 14 |
| 1 9 0         | 0                                        |    |
| Shutting dov  | vn the projector                         | 16 |
| Ū             | 1 /                                      |    |
| Troubleshoo   | ting your setup                          | 16 |
|               |                                          |    |
| Using the ke  | ypad buttons                             | 25 |
| Using the rer | note control                             | 26 |
| Using the Lit | ePort player                             | 27 |
| Using the au  |                                          | 28 |
| 0             |                                          |    |
| Optimizing of | computer images                          | 29 |
| Presentation  | features                                 | 29 |
| Optimizing v  | video images                             | 29 |
| Customizing   | the projector                            | 29 |
| 0             | - /                                      |    |
| Using the me  | enus                                     | 30 |
| 0             | Picture menu                             | 31 |
|               | Settings menu                            | 34 |
|               | -                                        |    |
| Maintenance   |                                          | 39 |
|               | Cleaning the lens                        | 39 |
|               | Using the security lock                  | 39 |
|               | Replacing the projection lamp            | 40 |
|               | Cleaning the lamp filter screens         | 42 |
|               |                                          |    |
| Appendix      |                                          | 43 |
| -             | Accessories                              | 43 |
|               | Red LED behavior and projector errors    | 44 |
|               | Projected image size                     | 44 |

If you are experienced in setting up presentation systems, use the included *Quick Set Up* card. For complete details on connecting and operating the projector, refer to this User's Guide. Electronic versions of this User's Guide in multiple languages are available on the included CD. The most current versions can be found on our website.

The website also has technical specifications (an interactive image size calculator, laptop activation commands, connector pin outs, a glossary, the product data sheet), a web store to buy accessories, and a page for online registration. See the inside of the back cover for a list of all relevant web addresses.

#### Important Operating Considerations for Safety

- Place the projector in a horizontal position no greater than 15 degrees off axis.
- Locate the projector in a well-ventilated area without any obstructions . to intake or exhaust vents. Do not place the projector on a tablecloth or other soft covering that may block the vents.
- Locate the projector at least 4' (1.2 m) away from any heating or cooling vents.
- Use only Dukane-approved ceiling mounts.
- Use only the power cord provided. A surge-protected power strip is recommended.
- Refer to this manual for proper startup and shutdown procedures. .
- In the unlikely event of the lamp rupturing, discard any edible items . placed in the surrounding area and thoroughly clean the area along all sides of the projector. Wash hands after cleaning the area and handling the ruptured lamp. This product has a lamp which contains a very small amount of mercury. Dispose of it as required by local, state or federal ordinances and regulations. For more information see www.eiae.org

Follow these instructions to help ensure image quality and lamp life over the life of the projector. Failure to follow these instructions may affect the warranty. For complete details of the warranty, see the Warranty section at the end of this user's guide.

Do not place objects or people in the 2 foot (.6m) area along the side of the projector. For ceiling mount applications, this area should be 5 feet (1.5m).

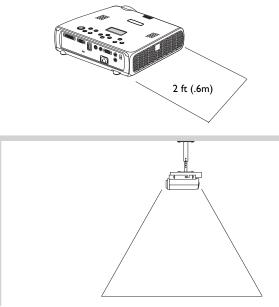

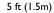

### Introduction

Your new digital projector provides computer and video inputs and has XGA 1024x768 resolution. The projector is easy to connect, easy to use, and easy to maintain. An Interactive Display on the top of the projector gives you constant feedback on the status of the projector.

#### **Online Registration**

Register your projector on our website to receive product updates, announcements, and registration incentives. See the inside of the back cover for the web address.

#### **Included** items

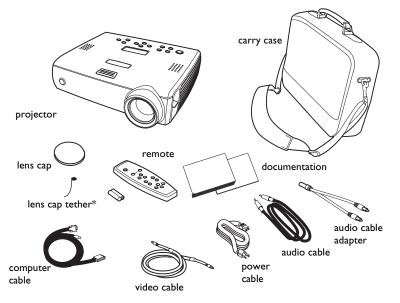

**Projector components and features** 

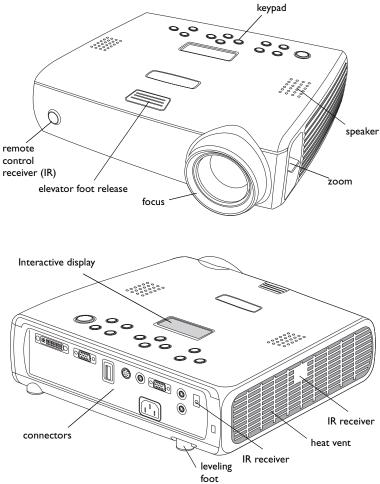

\*The lens cap tether ships in the Documentation Pack. Attach it to the lens cap and the projector if desired.

Download from Www.Somanuals.com. All Manuals Search And Download.

#### **Connector Panel**

The projector provides computer and video connectors:

- one M1-D/A (HD, DVI, and computer)
- one VESA (HD, HD component, and computer)
- one S-video
- one composite RCA video
- one audio in/one audio out

It also has an RS-232 serial connector for serial control. The Command Line Interface (CLI) specifications and commands are on our website.

The projector also has a USB connector (Type A) and player for JPEG (Joint Photographic Experts Group, .jpg, .jpe, or .jpeg) images. This allows you to display any JPEG image automatically, without a computer connected. Use your own JPEGs from your digital camera, or convert your files, such as Microsoft<sup>®</sup> PowerPoint<sup>TM</sup>, Word<sup>TM</sup>, or Excel<sup>TM</sup> files, into JPEGs using Utility software (included on the CD), which allows you to easily generate the highest quality JPEG images possible. Then transfer the JPEG images from your computer to the projector using a USB mass storage device and your images are ready to be displayed. (Please refer to the Service and Support section of our website for advanced specifications on the USB device and JPEG files.) You can use the remote control to select which JPEGs to view (page 27) or you can set up the player using the onscreen menu to select display preferences and automatically display and advance your JPEGs (page 36).

#### **Wireless Projection**

You can use the projector's M1 connector along with approved optional wireless adapter and software for cable-free digital projection. Contact an authorized Dukane dealer or visit the website listed on the back inside cover of this User's Guide for more information.

#### **Connector panel**

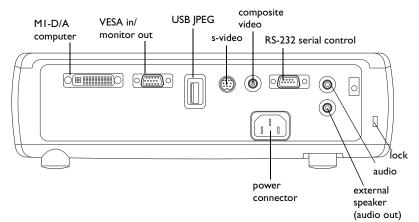

# **Connecting a computer**

### **Required computer connections**

Connect the black end of the computer cable to the **Computer I** connector on the projector. Connect the blue end to the video port on your computer. If you are using a desktop computer, you first need to disconnect the monitor cable from the computer's video port.

Some Macintosh® computers do not have a standard VESA-out video port. If the supplied computer cable will not connect to your computer, purchase the appropriate adapter from your Apple® reseller.

Connect the black power cable to the connector on the back of the projector and to your electrical outlet.

The Power LED on the projector's keypad turns solid green.

**NOTE**: Always use the power cable that shipped with the projector.

#### **Optional computer connections**

To advance slides in a PowerPoint<sup>™</sup> presentation using the remote, plug the USB connector on the computer cable into the USB mouse connector on your computer. USB drivers must be installed to use the USB feature. For more information, see page 11.

To have sound with your presentation, connect the audio cable to your computer and to the **Audio In** connector on the projector.

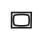

connect computer cable

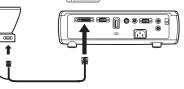

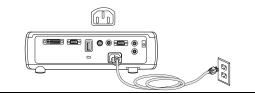

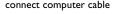

connect power cable

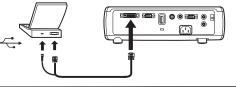

connect audio cable

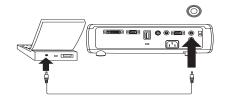

•(########)•

If you are using a desktop computer and want to see the image on your computer screen as well as on the projection screen, plug the monitor cable to the black **Computer 2** connector on the projector. This connector can be used as monitor out or VESA in. The default is VESA in, so you must change this option in the menu to use monitor out. See page 34 to switch between the two functions.

If you prefer connecting your projector to your computer with an optional VESA cable, connect one end of the cable to the VESA port on your computer, and connect the other end of the cable to the blue **Computer 2** connector on the projector.

This connector can be used as monitor out or VESA in. The default is VESA in.

You can control the projector from an LCD control panel or computer by connecting an RS-232 cable to the projector's **Serial Control** connector. Specific RS-232 commands can be found in the Service and Support section of our website.

You can play JPEGs using the **LitePort** USB connector and LitePort player. You need a USB mass storage device to use this connector. See page 27 for details.

connect USB mass storage device

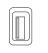

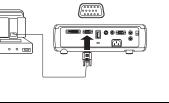

(.....)

- 10

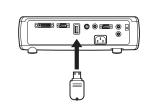

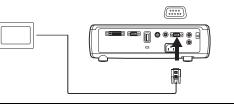

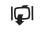

connect monitor cable

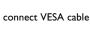

.....

\_\_\_\_\_

connect RS-232 cable

0000

# Displaying a computer image

Remove the lens cap.

remove lens cap

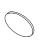

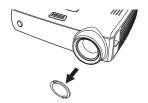

Press the **Power** button on the top of the projector or the remote.

The LED flashes green and the fans start to run. When the lamp comes on, the startup screen is displayed and the LED is steady green. It can take a minute for the image to achieve full brightness. The Interactive Display on the projector indicates the startup status.

? No startup screen? Get help on page 17.

Turn on your computer.

The computer's image should appear on the projection screen. If it doesn't, press the **Source** button on the projector's keypad.

turn on computer

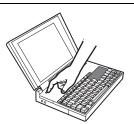

Make sure your laptop's external video port is active.

Many laptops do not automatically turn on their external video port when a projector is connected. Usually a key combination like FN + F8 or CRT/LCD key turns the external display on and off. Locate a function key labeled CRT/LCD or a function key with a monitor symbol. Press FN and the labeled function key simultaneously. **Refer to your laptop's documentation to learn your laptop's key combination**.

**? No computer image?** Try pressing the **Auto Image** button on the keypad. Get help on page 17.

activate laptop's external port

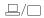

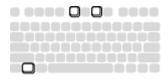

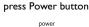

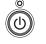

### First-time projector use with Windows 98

If you are running Windows 2000, Windows ME, or Window XP, skip these steps and go to "Adjusting the image" on page 12.

The first time you connect a computer running Windows 98 to the projector, the computer recognizes the projector as "new hardware" and the Add New Hardware Wizard appears. Follow these instructions to use the Wizard to load the correct driver (which was installed with your Windows operating system).

- $\boldsymbol{a}\ Click\ Next$  to begin searching for the driver.
- **b** Make sure "Search for the best driver" is selected, then click Next.

**c** Uncheck any checked boxes, then click Next. Windows automatically locates the driver. If this driver has been removed, reload the driver using your Windows operating system CD.

**d** When Windows finds the driver, you are ready to install it. Click Next.

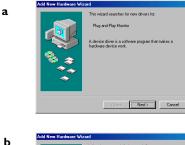

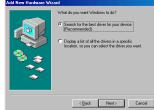

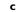

d

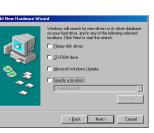

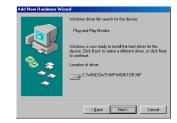

Download from Www.Somanuals.com All Manuals Search And Download.

# Skip this page if you did not connect the USB portion of the M1 computer cable

#### For Windows 98:

- If you connected the USB cable, the Add New Hardware Wizard appears again. Drivers must be installed to use the USB functionality.
- The Wizard launches two times.

The first time it detects a USB Human Interface Device (for the keyboard).

The second time it detects a USB Human Interface Device (for the mouse).

#### For Windows 2000, Windows ME, and Windows XP:

• The USB drivers are automatically installed.

### Adjusting the image

Adjust the height of the projector, if necessary, by pressing the release button to extend the elevator foot.

Rotate the leveling foot (located at the bottom back right corner), if necessary.

Position the projector the desired distance from the screen, so that the lens is perpendicular to the screen.

See page 44 for a table listing screen sizes and distances.

Adjust the zoom or focus rings by rotating them until the desired image size and focus are produced.

The projector has an Auto Keystone option that is turned on by default. But if the image is not square, adjust the vertical digital keystone by using the buttons on the keypad. Press the upper **Keystone** button to reduce the upper part of the image, and press the lower **Keystone** button to reduce the lower part.

You can also adjust the keystone via the menus, or turn off Auto Keystone. See page 31.

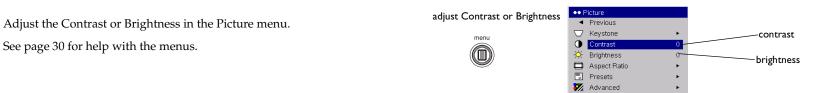

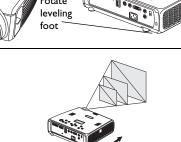

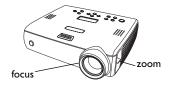

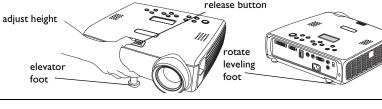

adjust zoom and focus

adjust keystone

keystone

adjust distance

### Connecting a video device

#### Standard video connections

Plug the video cable into the video-out connector on the video device. Plug the other yellow connector into the yellow **Video 2** connector on the projector.

Plug the white connector of the audio adapter into the left audio out connector on the video device and plug the red connector into the right audio out connector on the video device.

Plug the audio cable into the other end of the audio cable adapter and into the **audio in** connector on the projector.

Connect the black power cable to the connector on the back of the projector and to your electrical outlet.

**NOTE**: Always use the power cable that shipped with the projector.

### **Optional video connections**

If the video device uses a round, four-prong S-video connector, plug an S-video cable (sold separately) into the S-video connector on the video device and into the **S-Video I** connector on the projector. Use the audio connectors as described directly above.

To connect a progressive scan EDTV or HD source, use the Component to M1 adapter (sold separately).

connect video and audio cables

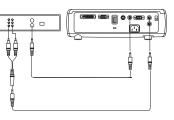

connect S-video and audio cables

connect power cable

(M

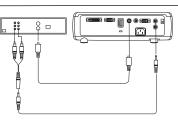

# Displaying a video image

Remove the lens cap.

Press the **Power** button on the top of the projector or the remote. The LED flashes green and the fans start to run. When the lamp comes on, the startup screen is displayed and the LED is steady green. It can take a minute for the image to achieve full brightness. The Interactive Display on the projector indicates the startup status.

? No startup screen? Get help on page 16.

Plug in and turn on the video device.

The video device's image should appear on the projection screen. If it doesn't, press the **Source** button on the keypad.

Adjust the height of the projector by pressing the release button to extend the elevator foot. Rotate the leveling foot, if necessary.

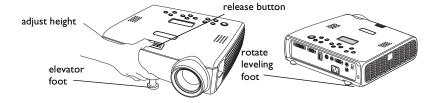

Position the projector the desired distance from the screen, so that the lens is perpendicular to the screen. See page 44 for a table listing screen sizes and distances to the screen.

adjust distance

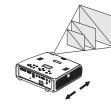

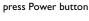

remove lens cap

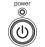

turn on video device

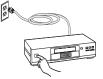

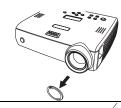

Adjust the zoom or focus rings by rotating them until the desired image size and focus are produced.

adjust zoom and focus

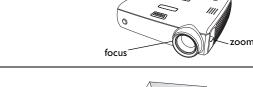

🗐 Presets

Aspect Ratio

🌌 Advanced

.

.

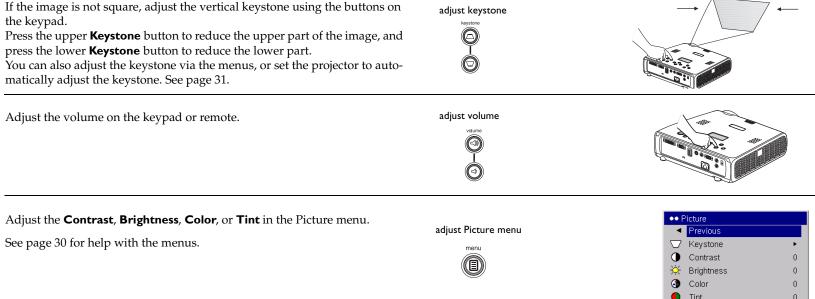

### Shutting down the projector

The projector automatically blanks the screen after no active source is detected for 30 minutes. This blank screen helps preserve the life of the projector. The image returns when an active source is detected or a remote or keypad button is pressed. The Interactive Display on the projector indicates the shutdown status.

#### Screen Save

You can make the blank screen appear after five minutes by turning on Screen Save in the **Settings>System** menu. See page 35. There are six time options for the Screen Save feature. They range from five minutes to 30 minutes with five minute intervals.

#### Power Save

The projector also has a Power Save feature that automatically turns the lamp off after no signal is detected for 20 minutes. After 10 additional minutes with no signal, the projector powers down. If an active signal is received before the projector powers down, the image is displayed. You must press the **Power** button to display an image after 30 minutes have passed. When Power Save is enabled, Screen Save is disabled. See page 35.

#### Turning off the projector

To turn off the projector, press the **Power** button and verify that you want to turn the projector off by pressing the **Power** button again within 3 seconds. You can cancel the shutdown by not pressing the **Power** button a second time. The lamp turns off and the LED blinks green for 1 minute while the fans continue to run to cool the lamp. When the lamp has cooled, the LED lights green and the fans stop. Unplug the power cable to completely power off the projector.

# Troubleshooting your setup

If your image appears correctly on the screen, skip to the next section (page 26). If it does not, troubleshoot the setup. The Interactive Display and LED on top of the projector indicate the state of the projector and can help you troubleshoot.

### Table I: LED behavior and meaning

| LED color/behavior                               | Meaning                                                                                                    |
|--------------------------------------------------|----------------------------------------------------------------------------------------------------|
| solid green                                      | The projector is plugged in, or the projec-<br>tor has been powered on and the soft-<br>ware has initialized. The projector has<br>been turned off and the fans have stopped.                                                                                                    |
| blinking green                                   | The power button has been pressed and<br>the software is initializing, or the projec-<br>tor is powering down and the fans are<br>running to cool the lamp.                                                                                                    |
| blinking red<br>see page 44 for more information | A fan or lamp failure has occurred. Make<br>sure the vents aren't blocked (see<br>page 23). Turn off the projector and wait<br>one minute, then turn the projector on<br>again. If the Replace Lamp message<br>appears, replace the lamp and reset the<br>lamp timer. Contact Technical Support if<br>the problem persists. |
| solid red                                        | An unidentifiable error: please contact<br>Technical Support.                                                                                                    |

The following tables show common problems. In some cases, more than one possible solution is provided. Try the solutions in the order they are presented. When the problem is solved, you can skip the additional solutions.

#### Source Troubleshooting

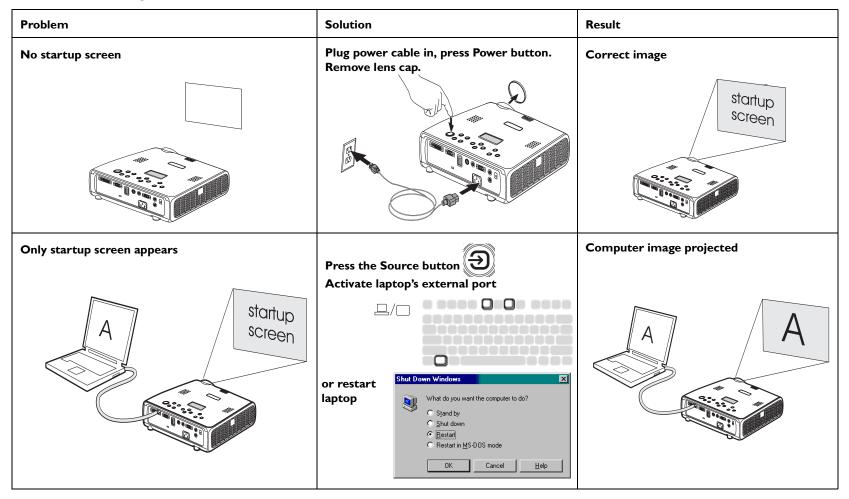

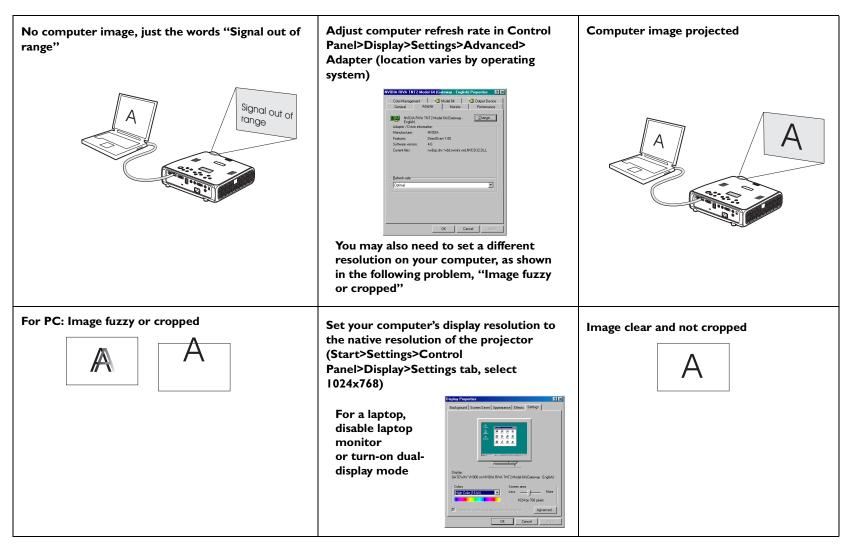

| For Macintosh: Image fuzzy or cropped                      | Set your computer's display resolution to<br>the native resolution of the projector<br>(Apple menu>System<br>Preferences>Displays, choose 1024x768) | Image clear and not cropped      |
|------------------------------------------------------------|----------------------------------------------------------------------------------------------------|----------------------------------|
| Only my laptop's background appears, not the Desktop icons | Disable "Extend my Windows Desktop" in<br>Control Panel>Display>Settings>Display 2<br>(location varies by operating system)                         | Background and Desktop projected |

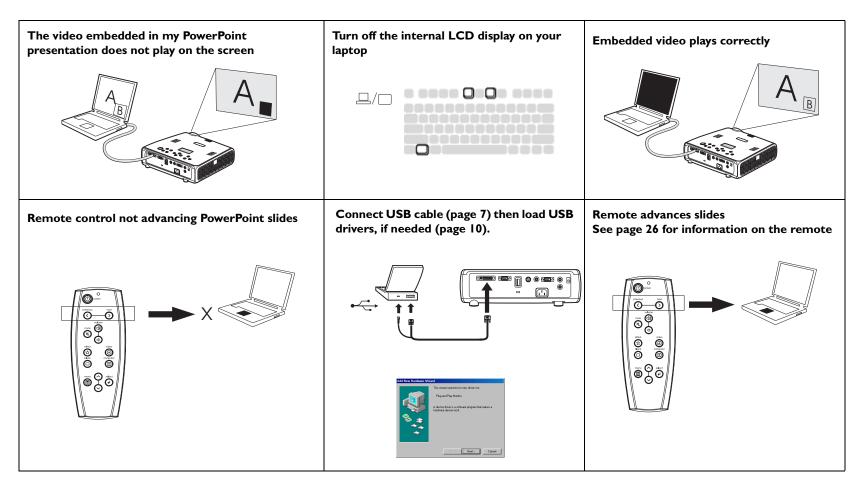

### **Projector troubleshooting**

| Problem                        | Solution                                                                                                    | Result        |  |
|--------------------------------|----------------------------------------------------------------------------------------------------|---------------|--|
| Image not square               | Adjust keystone on keypad or Picture menu                                                                                                    | Square image  |  |
|                                | keystone                                                                                                    |               |  |
| Image not sharp                | Adjust the focus lens or Sharpness in the<br>Picture>Advanced menu                                                                                                    | Correct image |  |
| AB                             | <ul> <li>◆◆●◆ Sharpness</li> <li>✓ Previous</li> <li>Sharpest</li> <li>C</li> <li>Sharper</li> <li>Standard</li> <li>C</li> <li>Softer</li> <li>C</li> <li>Softest</li> <li>C</li> </ul> | AB            |  |
| Image does not fit 16:9 screen | Change aspect ratio to 16:9 in<br>Picture>Aspect ratio menu                                                                                                    | Correct image |  |
|                                | Aspect Ratio     Previous     Native     C     16.9     C     4:3     C                                                                                                    |               |  |

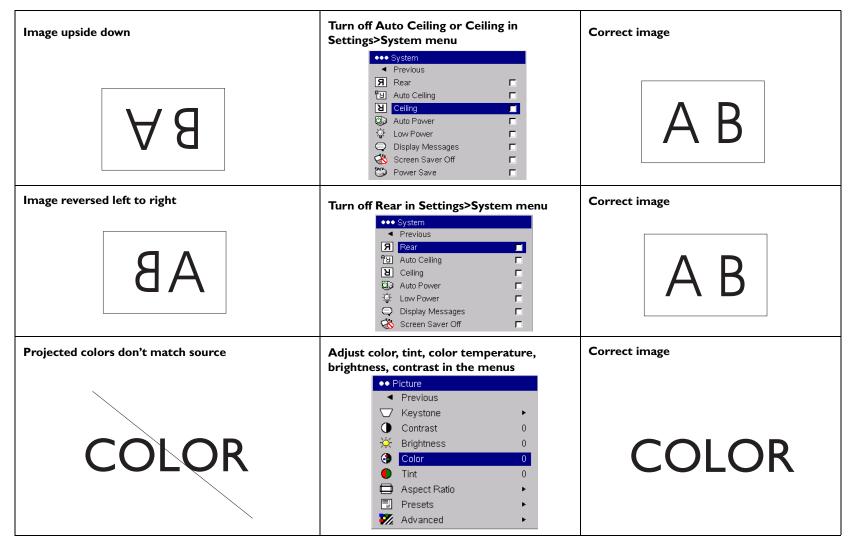

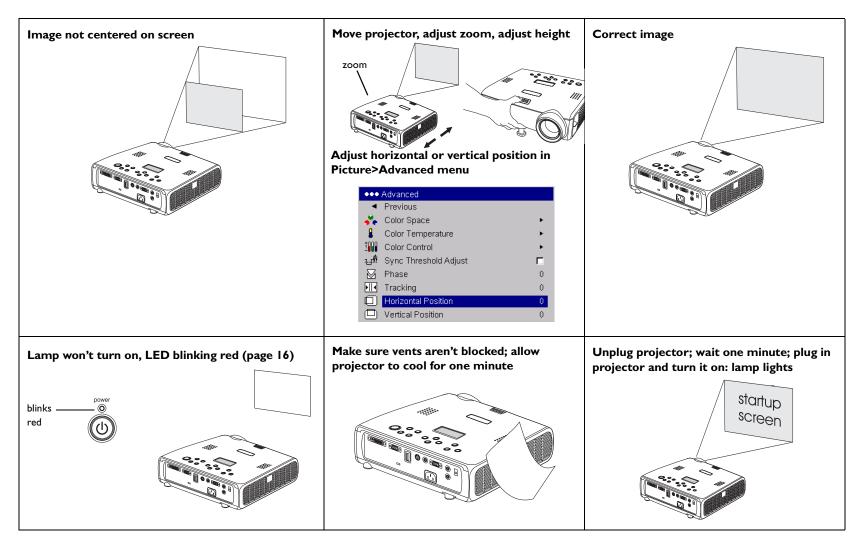

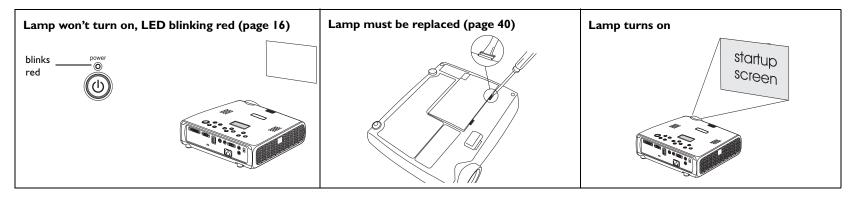

#### Still having problems?

If you need assistance, visit the Service and Support section of our website or call us. See the inside of the back cover for a list of all relevant web addresses.

This product is backed by a limited warranty. An extended warranty plan may be purchased from your dealer. When sending the projector in for repair, we recommend shipping the unit in its original packing material, or having a professional packaging company pack the unit. Please insure your shipment for its full value.

### Using the keypad buttons

Most buttons are described in detail in other sections, but here is an overview of their functions:

**power**-turns the projector on (page 9) and off (page 16).

**menu**–opens the on-screen menus (page 30).

**select**–confirms choices made in the menus (page 30).

up/down arrows-navigates to and adjusts settings in the menus (page 30).

auto image-resets the projector to the source.

presets-cycles through the available preset settings (page 32).

**keystone**–vertical keystone adjusts the squareness of the image (page 12). You can also adjust the keystone via the menus. See page 31.

volume-adjusts sound (page 28).

**source**–changes the active source.

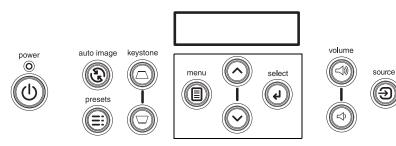

menu navigation buttons

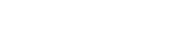

### Using the remote control

The remote uses two (2) provided AA batteries. They are easily installed by sliding the cover off the remote's back, aligning the + and - ends of the batteries, sliding them into place, and then replacing the cover.

To operate, point the remote at the projection screen or at the projector (not at the computer). The range of optimum operation is about 30 feet (9.14m).

Previous and Next buttons allow you to navigate through your PowerPoint presentation while in Slide Show mode. Connect the USB connector on the computer cable to your computer to use these buttons. When you do this for the first time, the Add New Hardware wizard may appear. See page 10 for details on loading the correct USB drivers.

Press the remote's **Menu** button to open the projector's menu system. Use the arrow buttons to navigate, and the **Select** button to select features and adjust values in the menus. See page 30 for more info on the menus.

The remote also has a **Power** button to turn the projector on and off (see page 16 for shutdown info), **Volume** and **Mute** buttons to control the sound, and a **Source** button to switch between sources.

Two presentation-specific features are also provided. Use the **Blank** button to display a blank screen instead of the current slide (you can choose which color is displayed, see page 37); use the **Effect** button to invoke a user-definable action, such as freeze or aspect ratio (see page 38 to learn to program this button).

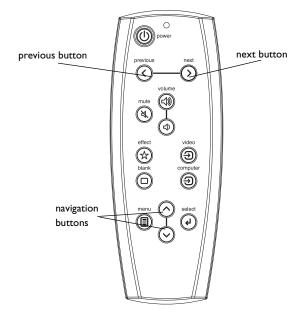

#### Troubleshooting the remote

- Make sure the batteries are installed in the proper orientation and are not dead. The LED at the top of the remote lights when any button is pressed when the battery power is adequate.
- Make sure you're pointing the remote at the projector, not the computer, and are within the remote range of 30 feet (9.14m).
- If you are trying to advance PowerPoint slides, make sure the USB portion of the M1 computer cable is connected and the correct drivers are installed.

### Using the LitePort player

LitePort allows you to display any JPEG image automatically, without a computer connected. Use your own JPEGs from your digital camera, or convert your files, such as PowerPoint or Word files, into JPEGs using LitePort Utility software (included on the CD). LitePort Utility allows you to easily generate the highest quality JPEG images possible. (LitePort player is optimized to display images at 960x720 resolution, so for best results, create JPEGs at this resolution). Then transfer the JPEG images from your computer to the projector using a USB mass storage device and your images are ready to be displayed. You can use the remote control to select which JPEGs to view or you can set up the LitePort player using the LitePort onscreen menu to select display preferences and automatically display and advance your JPEGs. See page 36.

When active, the player can be in one of three modes:

- Folder View mode, which shows a thumbnail image representing each • folder that contains a valid JPEG. The thumbnail for that folder is the first JPEG alphabetically in that folder. Folders are sorted alphabetically based on the name of the actual directory with no regard to the file system path to the folder.
- File View mode, which shows a thumbnail of the valid JPEGs in that folder.
- Full Screen mode, which shows the first JPEG in the selected folder.

The remote and keypad buttons interact with the player differently in each mode. When you insert a USB device in the LitePort connector, the player enters Full Screen mode if Auto Play is checked (the default setting) and the AutoPlay folder contains a JPEG or it enters Folder View if Auto Play is not checked. The AutoPlay folder is automatically created by LitePort Utility software. See its online help for details.

In Folder View mode, pressing the Next button (or the Down arrow) places the white selection box around the next folder, pressing the Previous button (or the Up arrow) places the selection box around the previous folder, pressing Select selects the current folder and enters File View mode. Nine folder thumbnails can be displayed on the screen at a time. If your USB drive contains more than 9 folders, you can navigate to them by navigating to the last Download from Www.Somanuals.com All Manuals Search And Download.

thumbnail on the screen and pressing Next or Down arrow. You are looped back to Folder 1 when you reach the end of the folder list.

| Table 2 | 2: Folder | View | navigation |
|---------|-----------|------|------------|
|---------|-----------|------|------------|

| Folder I | 2 | 3                                         |
|----------|---|-------------------------------------------|
| 4        | 5 | 6                                         |
| 7        | 8 | Folder 9 (press Next to access Folder 10) |

In File View mode, pressing Next (or Down) places the selection box around the next JPEG file, pressing Previous (or Up) places the selection box around the previous JPEG, pressing Select selects the current JPEG and enters Full Screen mode, or, if the "return to folders" arrow is highlighted, returns to Folder View mode. Eight file thumbnails can be displayed on the screen at a time. If your folder contains more than 8 files, you can navigate to them by navigating to the last thumbnail on the screen and pressing Next. You are looped back to File 1 when you reach the end of the file list.

**Table 3: File View navigation** 

| Return to<br>Folders arrow | File I | 2                                    |
|----------------------------|--------|--------------------------------------|
| 3                          | 4      | 5                                    |
| 6                          | 7      | File 8 (press Next to access File 9) |

In Full Screen mode, pressing Next (or Down) advances to the next JPEG file, pressing Previous (or Up) goes to the previous JPEG file, pressing Select returns to File View mode. To rotate the JPEG 90 degrees clockwise, select LitePort Rotate in the Effect menu (see page 38) then press the Effect button. Press Select to return to File View mode.

# Using the audio

To play sound from the projector, connect your source to the **Audio In** connector on the projector.

To adjust the volume, use the buttons on the keypad or remote.

To adjust the balance or turn off the projector's chime, use the Audio menu (see page 34).

To mute the sound, press the **Mute** button on the remote.

### **Troubleshooting audio**

If there is no sound, check the following:

- Make sure the audio cable is connected.
- Make sure mute isn't active.
- Make sure the volume is turned up enough. Press the **Volume** button on the keypad or remote.
- Adjust the audio source.
- If playing a video, make sure the playback has not been paused.

connect audio cable

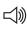

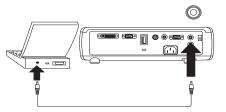

adjust volume

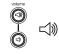

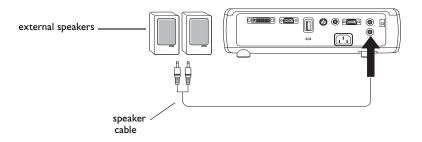

#### **Connecting external speakers**

The projector can be attached to external speakers that have their own power source by plugging a speaker cable into the projector's **Audio Out** connector.

Download from Www.Somanuals.com All Manuals Search And Download.

# **Optimizing computer images**

After your computer is connected properly and the computer's image is on the screen, you can optimize the image using the onscreen menus. For general information on using the menus, see page 30.

- Adjust the Keystone, Contrast, or Brightness in the Picture menu.
- Change the Aspect Ratio. See page 31 for details.
- Adjust the Color Space, Temperature or Control in the Advanced menu.
- Adjust the Phase, Tracking, or Horizontal or Vertical position in the Advanced menu.
- Once you have optimized the image for a particular source, you can . save the settings using Presets. This allows you to quickly recall these settings later. See page 32.

# **Presentation features**

Several features are provided to make giving presentations easier. The following is an overview, details are found in the menu section on page 30.

- The remote's Effect button allows you to assign various features to the key. The default effect is About. You can select from Blank, Mute, Aspect Ratio, Source, Auto Image, Freeze, About, and LitePort Rotate. See page 38 for details.
- The Freeze effect allows you to freeze the displayed image. This is use-• ful if you want to make changes on your computer without your audience seeing them.
- The Blank button on the remote allows you to display a blank screen • instead of the active source. See page 37.
- The Startup Logo menu option lets you change the default startup • screen to a black, white, or blue screen. See page 37.
- Two menu options, Power Save and Screen Save, are provided to auto-. matically shut down the projector after several minutes of inactivity or display a blank screen. This helps preserve lamp life. See page 35. Download from Www.Somanuals.com Al Manuals Search And Download. RS-232 commands. See page 8.

# **Optimizing video images**

After the video device is connected properly and the image is on the screen, you can optimize the image using the onscreen menus. For general information on using the menus, see page 30.

- Adjust the Keystone, Contrast, Brightness, Color, or Tint in the Picture menu. See page 31.
- Change the Aspect ratio. Aspect ratio is the ratio of the image width to image height. TV screens are usually 1.33:1, also known as 4:3. HDTV and most DVDs are 1.78:1, or 16:9. Choose the option that best fits your input source. See page 31.
- Select a Sharpness, Color Temperature, or Video Standard setting. See page 33.
- Adjust the Color Control or White Peaking settings. See page 33. ٠

# **Customizing the projector**

You can customize the projector for your specific setup and needs. See page 34 to page 39 for details on these features.

- For rear projection, turn Rear mode on in the **Settings>System** menu.
- For ceiling mounted projection, turn Ceiling mode on in the Set-٠ tings>System menu.
- Turn on Automatic Keystone adjustments. .
- Specify which source the projector checks first for active video during ٠ power-up.
- Specify the function of the Effect Key on the remote. .
- Turn the projector's display messages on and off.
- Turn on power saving features.
- Specify blank screen colors and startup logos. .
- Specify the menu language. ٠
- Project wirelessly with optional wireless adapter. See page 6. ٠

### Using the menus

To open the menus, press the **Menu** button on the keypad or remote. (The menus automatically close after 60 seconds if no buttons are pressed.) The Main menu appears. Use the arrow buttons to move up and down to highlight the desired submenu, then press the **Select** button.

To change a menu setting, highlight it, press **Select**, then use the up and down arrow buttons to adjust the value, select an option using radio buttons, or turn the feature on or off using check boxes. Press **Select** to confirm your changes. Use the arrows to navigate to another setting. When your adjustments are complete, navigate to Exit, then press **Select** to go to the previous menu; press the **Menu** button at any time to close the menus.

Dots appear before the menu name. The number of dots indicate the menu's level, ranging from one (the Main menu) to four (the most nested menus).

The menus are grouped by usage:

- The Picture menu provides image adjustments.
- The Settings menu provides set-up type adjustments that are not changed often.
- The About menu provides a read-only display of information about the projector and source.

Certain menu items may be grayed out until a particular source is connected. For example, Sharpness is only available for video sources and will be hidden when a computer source is active. Other menu items may be grayed out when they are not available. For example, Brightness is grayed out until an image is active.

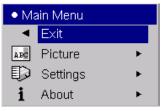

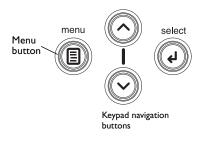

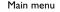

|            |              |   |          | _                   |              |
|------------|--------------|---|----------|---------------------|--------------|
| ●● Picture |              |   | •• (     | Settings            |              |
| •          | Previous     |   |          | <ul><li>◀</li></ul> | Previous     |
| $\Box$     | Keystone     | + |          | $\langle \rangle$   | Audio        |
|            | Contrast     | 0 | Dots     | Э                   | Sources      |
| ÷.         | Brightness   | 0 |          | Ø                   | System       |
| 3          | Color        | 0 | Settings | -                   | LitePort™    |
|            | Tint         | 0 | menu     | Logo                | Startup Logo |
|            | Aspect Ratio | • |          |                     | Blank Screen |
|            | Presets      | • |          | ☆                   | Effect Key   |
| 7          | Advanced     | • |          | ۲                   | Language     |
|            | Picture      |   | I        | Þ                   | Service      |
|            | menu         |   |          |                     |              |

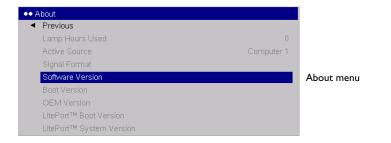

### **Picture menu**

To adjust the following six settings, highlight the setting, press **Select**, use the up and down arrows to adjust the values, then press select to confirm the changes.

**Keystone**: adjusts the image vertically and makes a squarer image. You can also adjust keystone from the keypad. If you want the projector to automatically adjust the keystone, check the Auto Keystone check box. If you then manually adjust the keystone, Auto Keystone is turned off. When the projector is in Ceiling Mount mode, Auto Keystone is turned off. You can do a "one-time" automatic keystone adjustment by pressing both Keystone buttons on the keypad at the same time.

**Contrast**: controls the degree of difference between the lightest and darkest parts of the picture and changes the amount of black and white in the image.

Brightness: changes the intensity of the image.

**Color**: (video and component sources only) adjusts a video image from black and white to fully saturated color.

**Tint**: (NTSC video sources only) adjusts the red-green color balance in the image.

**Aspect Ratio**: Aspect ratio is the ratio of the image width to image height. TV screens are usually 1.33:1, also known as 4:3. HDTV and most DVDs are 1.78:1, or 16:9. The default is 4:3, which displays the input resized up or down to fill the display area.

The aspect ratio selection is saved for each source.

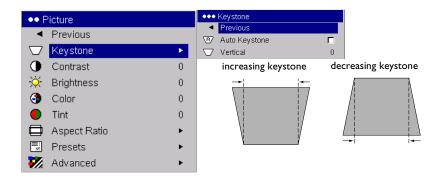

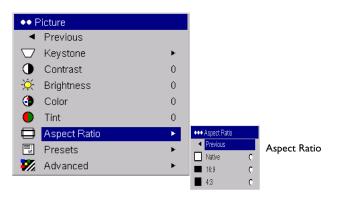

**Presets**: The provided Presets optimize the projector for displaying computer presentations, photographs, and film images. You can use the preset as a starting point, then further customize the settings for each source. To restore the factory default settings, choose Factory Reset in the **Settings>Service** menu.

There are also three user-definable presets. To set a preset for the current source, adjust the image, then choose Save User 1, 2, or 3. You can recall these settings in the future by selecting the appropriate user presets.

| ••• | Presets       |   |         |
|-----|---------------|---|---------|
|     | Previous      |   |         |
|     | Presentation  | 0 |         |
|     | Photography   | o |         |
|     | Film          | o | Presets |
|     | Video         | o |         |
|     | User 1        | o |         |
|     | User 2        | o |         |
|     | User 3        | o |         |
|     | Save Settings | ► |         |

#### Advanced settings

**Sharpness**: (video sources only) changes the clarity of the edges of a video image. Select a sharpness setting.

**Color Space**: This option applies to computer sources. It allows you to select a color space that has been specifically tuned for the video input. When Auto is selected, the projector automatically determines the standard. To choose a different setting, turn off Auto, then choose RGB for computer sources, choose either REC709 or REC601 for component sources.

**Color Temperature**: changes the intensity of the colors. Select a listed value.

**Color Control**: allows you to individually modify each color. Highlight the color, press **Select**, then use the arrows to adjust the value.

**Video Standard**: (video sources only) When it is set to Auto, the projector attempts to pick the video standard automatically based on the input signal it receives. (The video standard options may vary depending on your region of the world.) If the projector is unable to detect the correct standard, the colors may not look right or the image may appear "torn." If this happens, manually select a video standard by selecting NTSC, PAL, or SECAM from the Video Standard menu.

Overscan: (video sources only) removes noise around the video image.

**Sync Threshold Adjust**: (enhanced and high definition sources only) If a hardware device, such as a DVD player, is not syncing properly with the projector, select this option to help it sync.

The following 4 options are for computer and component sources only.

**Phase**: adjusts the horizontal phase of a computer source.

Tracking: adjusts the vertical scan of a computer source.

Horizontal/Vertical Position: adjusts the position of a computer source.

White Peaking: (video sources only) adjusts the white level processed in the image. It increases the brightness of whites that are near 100%. Download from WWW.Somanuals.com All Manuals Search And Download.

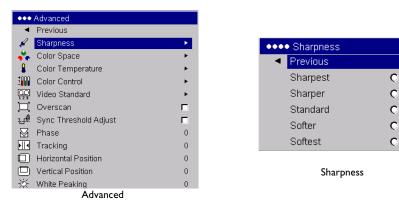

| •••• Color Space             |   | ●●●● Color Temperature       |   | •••• Color Control |   |
|------------------------------|---|------------------------------|---|--------------------|---|
| <ul> <li>Previous</li> </ul> |   | <ul> <li>Previous</li> </ul> |   | Previous           |   |
| Auto                         |   | Cool                         | 0 | Red Gain           | 0 |
| RGB                          | 0 | Warm                         | 0 | Green Gain         | 0 |
| REC709                       | o | Warmest                      | С | Blue Gain          | 0 |
| REC601                       | C | Color Temperature            |   | Color Control      |   |
| Color Space                  |   | Color reinperature           |   |                    |   |

| ●●●● Video Standard |          |   |  |  |  |
|---------------------|----------|---|--|--|--|
| •                   | Previous |   |  |  |  |
|                     | Auto     |   |  |  |  |
|                     | NTSC     | 0 |  |  |  |
|                     | PAL      | 0 |  |  |  |
|                     | SECAM    | 0 |  |  |  |
|                     |          |   |  |  |  |

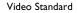

### **Settings** menu

**Audio**: allows adjustments to the volume and balance, and turns the projector's startup Chime on and off.

**Sources**: allows you to assign a particular input to a specific source key when using the optional Integrator remote. Also allows selection of a default Power-up Source and enables or disables Autosource.

**Sources>Power-up Source:** this determines which source the projector checks first for active video during power-up.

**Sources>Autosource:** When Autosource is not checked, the projector defaults to the source selected in Power-up Source. If no source is found, a blank screen displays. When Autosource is checked, Power-up Source determines which source the projector defaults to at startup. If no signal is present, the projector checks the sources in order until a source is found or until power down.

**Sources>Monitor Out Enable:** Selects the Computer 2/monitor out connector to be a monitor loop through of the incoming Computer 1 signal when checked. When it is unchecked, this connector acts as a VESA input.

**System>Rear:** reverses the image so you can project from behind a translucent screen.

**Auto Ceiling**: automatically senses when the projector is inverted and turns the image upside down. This is On by default. When in Ceiling mode, Auto Keystone is turned off.

Ceiling: turns the image upside down for ceiling-mounted projection.

**Auto Power**: When Auto Power is checked, the projector automatically goes into the startup state after the projector is powered on. This allows control of ceiling mounted projectors with a wall power switch.

**Low Power**: Turn this on to lower the light output of the lamp. This also lowers the fan speed, making the projector quieter.

**Display Messages**: displays status messages (such as "Searching" or "Mute") in the lower-left corner of the screen.

| •• 9 | Settings     |   |          |
|------|--------------|---|----------|
| •    | Previous     |   |          |
| (1)  | Audio        | • |          |
| Э    | Sources      | • | Settings |
| Ø    | System       | • |          |
| -    | LitePort™    | • |          |
| Logo | Startup Logo | • |          |
|      | Blank Screen | • |          |
| ☆    | Effect Key   | • |          |
| ٠    | Language     | • |          |
| F    | Service      | • |          |

••• 9

ন ভ

) କ କ କ

Ð

Ð

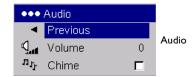

| Sources             |         | ●●●● Power-up Source         |   |
|---------------------|---------|------------------------------|---|
| Previous            |         | <ul> <li>Previous</li> </ul> |   |
| Source 1 🔹 🕨        |         | 🔁 Computer 1                 | 0 |
| Source 2 🔹 🕨        | Sources | Q Computer 2                 | 0 |
| Source 3 🔹 🕨        |         | <br>LitePort™                | 0 |
| Source 4 🔹 🕨        |         | 🔘 Video 1                    | Ċ |
| Power-up Source 🔹 🕨 |         |                              |   |
| Autosource 🗖        |         | 🔗 Video 2                    | 0 |
| Monitor Out Enable  |         | Power-up<br>Source           |   |

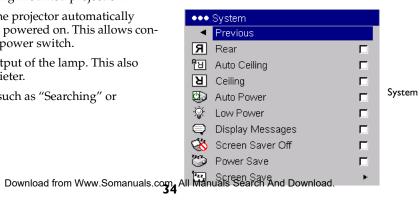

**Screen Saver Off**: prevents your computer from going into Screen Save mode.

**Power Save**: automatically turns the lamp off after no signals are detected for 20 minutes. After 10 additional minutes with no signal, the projector powers down. If an active signal is received before the projector powers down, the image will be displayed.

**Screen Save**: automatically blanks the screen with a black color after no signals are detected for a preset number of minutes. The image returns when an active source is detected or a remote or keypad button is pressed. Screen Save is disabled when Power Save is enabled.

| ●●● System |                  |   |
|------------|------------------|---|
| •          | Previous         |   |
| Я          | Rear             |   |
| ۲IJ        | Auto Ceiling     |   |
| Я          | Ceiling          |   |
| ٢          | Auto Power       |   |
| Ŷ          | Low Power        |   |
| Q          | Display Messages |   |
| 8          | Screen Saver Off |   |
| ొ          | Power Save       |   |
| 222        | Screen Save      | • |
|            | System           |   |

| ●●●● Screen Save |            |   |
|------------------|------------|---|
| •                | Previous   |   |
|                  | 5 Minutes  | 0 |
|                  | 10 Minutes | 0 |
|                  | 15 Minutes | 0 |
|                  | 20 Minutes | 0 |
|                  | 25 Minutes | 0 |
|                  | 30 Minutes | 0 |

Screen Save

#### LitePort

This menu allows you to control the embedded LitePort player in your projector to display JPEGs stored on your USB mass storage device. You can also control the LitePort player with the remote or keypad. See page 27.

**Auto Play**: When this box is checked (the default), the projector automatically makes the LitePort player the active source and displays, in Full Screen mode, the first JPEG in the LitePort\AutoPlay folder on the USB drive. If no AutoPlay folder exists or the AutoPlay folder is empty, then no images will be displayed and Folder View mode is entered. When this box is unchecked, you must manually choose the LitePort source using the remote's computer button or the source button on the keypad. This will display Folder View mode. See page 27 for details on selecting images to display using the remote or keypad.

**Play All**: When this box is checked, the projector plays all the JPEGs in all the folders on the USB drive, starting with the current folder and continuing in alphanumeric folder order. If it is unchecked, only the JPEGs in the selected folder are displayed, and these JPEGs play on a continuous loop.

**Fit to Screen**: This causes the image to fill the entire screen. If the image has a different aspect ratio than the screen, the image will fit in width or height, depending upon which is larger. Any empty space will be filled with black.

**Auto Advance**: This option lets you automatically advance images and determine how long each image is displayed before advancing to the next image. Click the check box to turn it on, then highlight Seconds and use the Up/Down arrows on the keypad or remote to increase or decrease the display time. When playing images with this option, you can go back to the previous slide by pressing the Up arrow or ahead to the next slide quicker by pressing the Down arrow. Press the Select button to stop Auto Advance and return to File View mode.

**Slide Transition**: This allows you to customize your presentation with slide transitions. Select among None (no transition), Random, Wipe Down, Wipe Up, Wipe Right, Wipe Left, Split Horizontal In, Split Horizontal Out, Split Vertical In, Split Vertical Out, Horizontal Blinds, Vertical Blinds, Box In, and Box Out. For a demonstration of these transitions, go to the Slide Show>Slide Transition menu in PowerPoint.

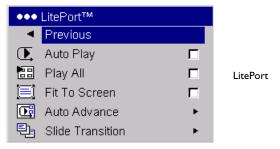

| ••• | <ul> <li>Auto Advance</li> </ul> |   |              |
|-----|----------------------------------|---|--------------|
| •   | Previous                         |   |              |
|     | Auto                             |   | Auto Advance |
|     | Seconds                          | 0 |              |

| ••••  | <ul> <li>Slide Transition</li> </ul> |   |                              |
|-------|--------------------------------------|---|------------------------------|
| •     | Previous                             |   |                              |
| ß     | None                                 | 0 |                              |
|       | Random                               | 0 |                              |
|       | Wipe Down                            | 0 |                              |
|       | Wipe Up                              | 0 |                              |
|       | Wipe Right                           | 0 |                              |
|       | Wipe Left                            | 0 | <b>a b b b b b b b b b b</b> |
|       | Split Horizontal In                  | 0 | Slide Transition             |
| - tên | Split Horizontal Out                 | 0 |                              |
| 2     | Split Vertical In                    | 0 |                              |
| Ş     | Split Vertical Out                   | 0 |                              |
|       | Horizontal Blinds                    | 0 |                              |
|       | Vertical Blinds                      | 0 |                              |
|       | Box In                               | 0 |                              |
|       | Box Out                              | 0 |                              |
|       |                                      |   |                              |

Download from Www.Somanuals.com, All Manuals Search And Download.

**Startup Logo:** allows you to display a blank Black, White, or Blue screen instead of the default screen at startup and when no source is detected.

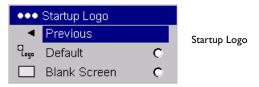

**Blank Screen**: determines what color is displayed when you press the **Blank** button on the remote.

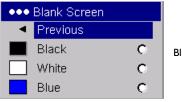

Blank Screen

**Effect Key**: allows you to assign a different function to the **Effect** button on the remote to quickly and easily use the effect. Only one effect can be enabled at a time. Highlight an effect and press **Select** to choose a different one. The default effect is About.

Blank: shows an empty screen.

Mute: turns off all sound.

Aspect Ratio: sets the ratio of the image width to image height.

**Source**: cycles through the available sources.

**Auto Image**: causes computer sources to be reacquired.

Freeze: pauses the projected image.

About: displays the About menu.

**LitePort Rotate**: rotates an image clockwise that is displayed with LitePort.

**Language**: allows you to select a language for the onscreen display of menus and messages.

Service: to use these features, highlight them and press Select.

**Factory Reset**: restores all settings (except Lamp Hours) to their default after displaying a confirmation dialog box.

**Lamp Reset**: resets the lamp hours counter in the About menu to zero. Do this only after changing the lamp. It displays a confirmation dialog box.

Service Code: only used by authorized service personnel.

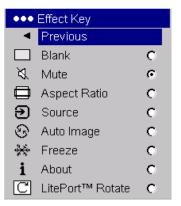

| ••• Language                 |    |          |
|------------------------------|----|----------|
| <ul> <li>Previous</li> </ul> |    |          |
| English                      | œ. |          |
| Deutsch                      | 0  |          |
| Español                      | 0  |          |
| Français                     | 0  | Language |
| Italiano                     | 0  |          |
| Norsk                        | 0  |          |
| Português                    | 0  |          |
| Русский                      | 0  |          |
| 日本語                          | 0  |          |
| 한국어                          | 0  |          |
| 繁體中文                         | 0  |          |
| 简体中文                         | 0  |          |

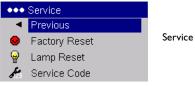

Effect Key

Download from Www.Somanuals.com All Manuals Search And Download.

# Maintenance

# **Cleaning the lens**

I Apply a non-abrasive camera lens cleaner to a soft, dry cloth.

Avoid using an excessive amount of cleaner, and don't apply the cleaner directly to the lens. Abrasive cleaners, solvents or other harsh chemicals might scratch the lens.

**2** Lightly wipe the cleaning cloth over the lens in a circular motion. If you don't intend to use the projector immediately, replace the lens cap.

# Using the security lock

The projector has a security lock for use with a cable lock system. See "Accessories" on page 43 for ordering information. Refer to the information that came with the lock for instructions on how to use it.

clean the lens with a soft dry cloth and non-abrasive cleaner

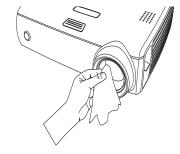

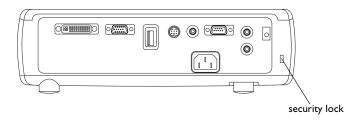

# Replacing the projection lamp

The lamp hour timer in the About menu counts the number of hours the lamp has been in use. Fifty hours before the specified end of the lamp's life, the message "Replace lamp" briefly appears on the screen at each startup and in the Interactive Display. After 50 additional hours, the lamp will no longer light. You can order new lamp modules from your dealer. See "Accessories" on page 43 for information.

- I Turn off the projector and unplug the power cable.
- **2** Wait 60 minutes to allow the projector to cool thoroughly.

**3** Turn the projector upside down and remove the lamp door by placing a flat-blade screwdriver into the space between the lamp door and the projector and gently prying the door off.

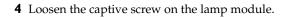

#### WARNINGS:

- To avoid burns, allow the projector to cool for at least 60 minutes before you replace the lamp.
- Unplug the power cord before replacing the lamp.
- Do not drop the lamp module. The glass may shatter and cause injury.
- Do not touch the glass lamp screen. Fingerprints can obscure projection sharpness.

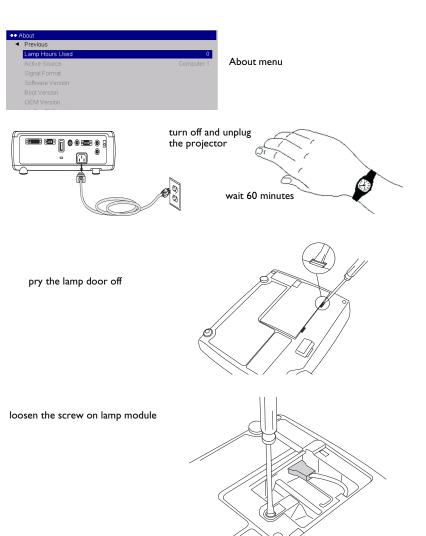

Download from Www.Somanuals.com All Manuals Search And Download.

- Be extremely careful when removing the lamp housing. In the unlikely event that the lamp ruptures, small glass fragments may be generated. The lamp module is designed to contain most of these fragments, but use caution when removing it. Before replacing a ruptured lamp, clean the lamp compartment and dispose of cleaning materials. Wash hands after lamp replacement. This product has a lamp which contains a very small amount of mercury. Dispose of it as required by local, state or federal ordinances and regulations. For more information see **www.eiae.org**.
- **5** Detach the lamp connector from the projector by gently pulling the connector until it is disconnected from the projector.
- **6** Carefully remove the lamp module by grasping and lifting the metal bail wire. Dispose of the lamp in an environmentally proper manner.
- **7** Install the new lamp module, making sure that it is properly seated. Be careful not to touch the interior components of the projector.
- **8** Snap the bail wire back into its flat position against the lamp module.
- **9** Re-attach the lamp connector to the projector. Make sure the connector is fully inserted.
- **I0** Tighten the screw on the lamp module.
- **II** Replace the lamp door.
- 12 Plug in the power cable then press the Power button to turn the projector back on, then reset the lamp hour timer.

### Resetting the lamp timer

If the lamp timer has reached the maximum number of hours for the projector lamp, the LED on the projector's keypad will show a lamp error (see "LED behavior and meaning" on page 16). To reset the lamp timer, press the decrease volume button on the keypad and the increase volume button simultaneously for 10 seconds. You can also navigate to the **Settings>Service** menu and select **Lamp Reset** to reset the lamp timer.

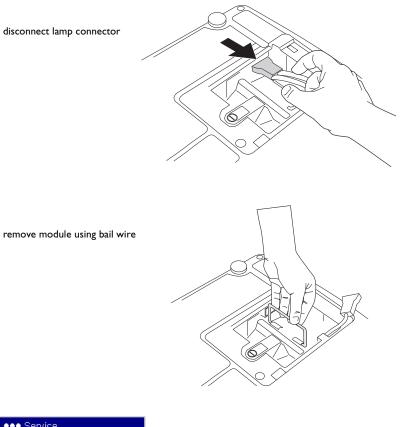

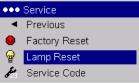

reset lamp time in Service menu

Download from Www.Somanuals.com, All Manuals Search And Download.

# Cleaning the lamp filter screens

In dirty or dusty environments, the dust filter screens on the lamp module and lamp door and in the lamp compartment can become clogged, causing high temperatures inside the lamp module. These high temperatures can impact lamp performance and operating life. Routine maintenance to remove dust and dirt from the screens lowers the lamp operating temperature and prolongs lamp life. To maximize lamp life you will need to clean the screens every 250 hours. Lamp screen maintenance may need to occur more often than 250 hours depending on your installation/use environment.

- I Remove the lamp module. Refer to page 40 for instructions.
- **2** Examine the dust filter screens on each side of the lamp module. If necessary, use compressed or canned air to clean the screens. Then use a cotton swab dipped in isopropyl alcohol to lightly wipe each screen. After you've wiped each screen, blow away any remaining contaminants.
- **3** Before you replace the lamp, repeat the cleaning process on the screen in the lamp compartment in the projector.
- **4** Examine the dust filter screen on the lamp door. If necessary, use compressed or canned air to clean the screen.
- **5** Replace the lamp module and lamp door.

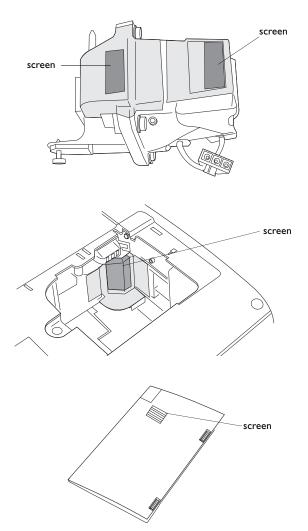

# Appendix

# Accessories

# Standard Accessories

| (ship with the projector)                      | Part Number  |  |  |
|------------------------------------------------|--------------|--|--|
| Carry Case                                     | 0-08 9-xx    |  |  |
| Computer Cable 6 ft (1.8 m)                    | SP-DVI-A     |  |  |
| Video Cable 6 ft (1.8 m)                       | 210-0176-xx  |  |  |
| Audio Cable 6 ft (1.8 m)                       | 210-0118-xx  |  |  |
| Audio Cable Adapter                            | 210-0177-xx  |  |  |
| Power Cable*                                   | 516-0052-xx  |  |  |
| Navigator Remote                               | 590-0728-xx  |  |  |
| Projection Lamp Module (included in projector) | SP-LAMP-019  |  |  |
| Lens Cap                                       | 340-1347-xx  |  |  |
| Lens Cap Tether                                | 321-0192-xx  |  |  |
| Quick Setup card                               | 009-0911-xx  |  |  |
| User's Guide with CD                           | 010-0546-xx  |  |  |
| Safety Card                                    | 009-0659-xx  |  |  |
| Color-coded Cable Ties, 3 set                  | SP-CABLETIES |  |  |
| SCART Adapter*                                 | 301130       |  |  |
| *country-dependent                             |              |  |  |
|                                                |              |  |  |

| Optional Accessories                        | Part Number     |  |  |
|---------------------------------------------|-----------------|--|--|
| Shipping Case (ATA approved)                | CA-ATA-020      |  |  |
| Projector Mount                             | SP-CEIL-011     |  |  |
| False Ceiling Plate for Projector Mount     | SP-LTMT-PLT     |  |  |
| Extension Arm for Projector Mount 26" - 47" | SP-LTMT-EXTP    |  |  |
| Organizer Carry Case                        | CA-C230         |  |  |
| DVI-D Cable 6 ft (1.8 m)                    | SP-DVI-D        |  |  |
| MI to Component Adaptor                     | SP-MI-ADPT      |  |  |
| LiteShow Wireless Connection                | LP-LITESHOW     |  |  |
| Audio/Video Cable, 30 ft (9m)               | SP-AV30         |  |  |
| Projector Cable Lock System                 | SP-LOCK-B       |  |  |
| 50" Diagonal Screen (portable)              | A650            |  |  |
| 60" Diagonal Screen (portable)              | HW-DLXSCRN      |  |  |
| 84" Diagonal Wall/Ceiling Mounted Screen    | HW-WALLSCR84    |  |  |
| Replacement Lamp Module                     | SP-LAMP-019     |  |  |
| RF Presenter Remote Control                 | HW-PRESENTER-RF |  |  |
| IR Presenter Remote Control                 | HW-PRESENTER    |  |  |
| IR Conductor + Remote Control               | HW-CONDUCTOR+   |  |  |

**NOTE**: Use only approved accessories.

# Red LED behavior and projector errors

If the projector is not functioning properly and the red LED is blinking, consult **Table 4** to determine a possible cause. There are two second pauses between the blinking cycles. Visit our website for more details on the red LED error codes. See the inside back cover for contact information.

port for repair if clearing the air vents

does not solve the problem.

|                  | Table 4:                                                                                                    | Distance<br>to screen<br>(feet/m) | Minimum<br>Diagonal<br>(feet/m) | Maximum<br>Diagonal<br>(feet/m) | Horizontal<br>(feet/m) | Horizontal<br>(feet/m) |
|------------------|----------------------------------------------------------------------------------------------------|-----------------------------------|---------------------------------|---------------------------------|------------------------|------------------------|
| Red LED Behavior | Red LED Behavior Explanation                                                                                                    | 5/1.5                             | 2.75/0.83                       | 3.4/1.02                        | 2.2/0.66               | 2.73/0.82              |
|                  |                                                                                                    | 10/3                              | 5.5/1.65                        | 6.8/2.04                        | 4.41/1.32              | 5.46/1.64              |
| One (I) blink    | e (1) blink The lamp won't strike after five (5)<br>attempts. Check the lamp and lamp door<br>installations for loose connections.                        | 15/4.6                            | 8.25/2.53                       | 10.2/3.13                       | 6.61/2.03              | 8.2/2.5 I              |
|                  |                                                                                                    | 20/6.1                            | 11/3.36                         | 13.6/4.15                       | 8.81/2.69              | 10.93/3.33             |
|                  |                                                                                                    | 30/9.1                            | 16.5/5.01                       | 20.4/6.19                       | 13.22/4.01             | 16.39/4.97             |
| Two (2) blinks   | The lamp counter hours have exceeded<br>lamp life hours. Replace the lamp and<br>reset the lamp hours counter.                                            | 32.8/10                           | 18.0/5.5                        | 22.3/6.8                        | 14.45/4.41             | 17.92/5.46             |
| Three (3) blinks | The projector has shut down the lamp.<br>Replace the lamp. Contact Technical Sup-<br>port for repair if replacing the lamp does<br>not solve the problem. | NOTE: Visit o                     | our website for                 | an interactive i                | mage size calcu        | lator.                 |
| Four (4) blinks  | The fan has failed. Contact Technical Sup-<br>port for repair.                                                                                            |                                   |                                 |                                 |                        |                        |
| Five (5) blinks  | The projector is overheating. Check for a blocked air vent. Contact Technical Sup-                                                                        |                                   |                                 |                                 |                        |                        |

**Projected** image size

Minimum

Table 5:

**Image sizes** 

Maximum

Minimum

Maximum

### INDEX

**Numerics** 1024x768 resolution 5

# Α

About menu 30, 38 Advanced setting 33 advancing PowerPoint slides 7 advancing PowerPoint slides with LitePort 27 Aspect Ratio 31, 38 audio 28 audio adapter 13 Audio In connector 7, 13 audio volume 15 audio, troubleshooting 28 Auto Advance 36 Auto Ceiling 34 Auto Image 38 Auto Play 36 Auto Power 34 Autosource 34

### В

Blank screen 37, 38 blinking green 16 blinking red 16 Brightness 12

#### С

cables optional 43 standard 43 Ceiling 34 cleaning the lamp filter screens 42 cleaning the lens 39 Color 15, 31 Color Control 33 Color Space 33 Color Temperature 33 colors are incorrect 22 Computer 2 connector 8 computer connections optional 7 required 7 computer image optimize 29 troubleshooting 17 connecting computer 7 external speakers 28 USB device 8 video device 13 connector panel 6 contacting Dukane 24 Contrast 12, 15, 31 customer service contact information 24

#### D

Display Messages 34 displaying computer image 9 JPEG image 27 video image 14 displaying JPEG images with LitePort player 27 Drivers 10 USB 11 Windows 98 11

### Е

Effect Key 38 elevator foot 12

#### F

Factory Reset 38 first time use driver installation 10 Fit to Screen 36 focus 12, 15 Freeze 38 fuzzy image 18

#### I

image display computer 9 display JPEG 27 display video 14 image does not fit screen 21 image not centered 23 image not sharp 21 image not square 21 image reversed 22 image size matrix 44 image upside down 22 Interactive Display 5

#### К

keypad buttons 25 keystone 12, 31

## L

lamp cleaning filter screens 42 lamp replacement 40 Lamp Reset 38 lamp screens, cleaning 42 lamp won't turn on 23, 24 Language 38 laptop connecting 7 external video port 9 LED blinking green 16 blinking red 23 solid green 16 solid red 24 LED behavior 16 lens cap tether 5

Download from Www.Somanuals.com, All Manuals Search And Download.

lens, cleaning 39 leveling foot 12

#### Utility software 6

lock, security 39 Low Power 34

### Μ

Macintosh troubleshooting 19 Main menu 30 menu system 30 Monitor connector 8 Monitor Out Enable 34 Mute 38

### Ν

no computer image 18 no startup screen 17

### 0

online registration 5 only startup screen appears 17 onscreen menus 30 optional accessories 43 Overscan 33

#### Ρ

Picture menu 31 Play All 36 Position 33 power cable 7, 13 Power Save 16, 35 PowerPoint, advancing slides 7 Power-up Source 34 presentation features 29 projected image sizes 44 projector adjusting the height 12, 14 connector panel 6 customizing 29 LitePort player 8, 27 optional accessories 43 positioning 12 shutdown 16 standard accessories 43 troubleshooting problems 16 USB connector 8

# R

Rear 34 registering your projector 5 remote control 26 advancing slides 26 Effect key 26 not working 20 Previous/Next buttons 26 replacing the lamp 40 Reset 38 resetting the lamp timer 41 resolution 5 RS-232 6, 8

#### S

safety considerations 4 Screen Save 16, 35 Screen Saver 35 screens, cleaning 42 security lock 39 serial connection 8 Service 38 Settings menu 34 Sharpness 33 shutting down the projector 16 Slide Transition 36 solid green 16 solid red 16 Source troubleshooting 17 Sources 34 speakers, connecting 28 standard accessories 43 Startup Logo 37 S-video connector 13 Sync Threshold Adjust 33

# Т

Tint 15, 31 Tracking 33 Troubleshooting 16, 17 Turning off the projector 16

#### υ

USB drivers 11 USB mass storage device 8 USB, connecting 7 using the keypad buttons 25

#### ۷

VESA connector 8 video connections optional 13 standard 13 Video connector 13 video images, optimizing 29 Video Standard 33

## W

White Peaking 33 Windows 2000 11 Windows 98 10 Windows ME, XP 11 wireless projection 6

## Х

XGA 5

#### Ζ

zoom 12, 15

Download from Www.Somanuals.com. All Manuals Search And Download.

# **Audio Visual Products**

2900 Dukane Drive St. Charles, Illinois 60174 www.dukcorp.com/av Toll-free: 800-676-2487 Fax: 630-584-5156 e-mail: avsales@dukcorp.com

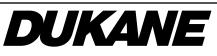

Free Manuals Download Website <u>http://myh66.com</u> <u>http://usermanuals.us</u> <u>http://www.somanuals.com</u> <u>http://www.4manuals.cc</u> <u>http://www.4manuals.cc</u> <u>http://www.4manuals.cc</u> <u>http://www.4manuals.com</u> <u>http://www.404manual.com</u> <u>http://www.luxmanual.com</u> <u>http://aubethermostatmanual.com</u> Golf course search by state

http://golfingnear.com Email search by domain

http://emailbydomain.com Auto manuals search

http://auto.somanuals.com TV manuals search

http://tv.somanuals.com